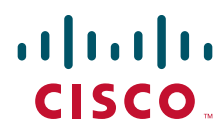

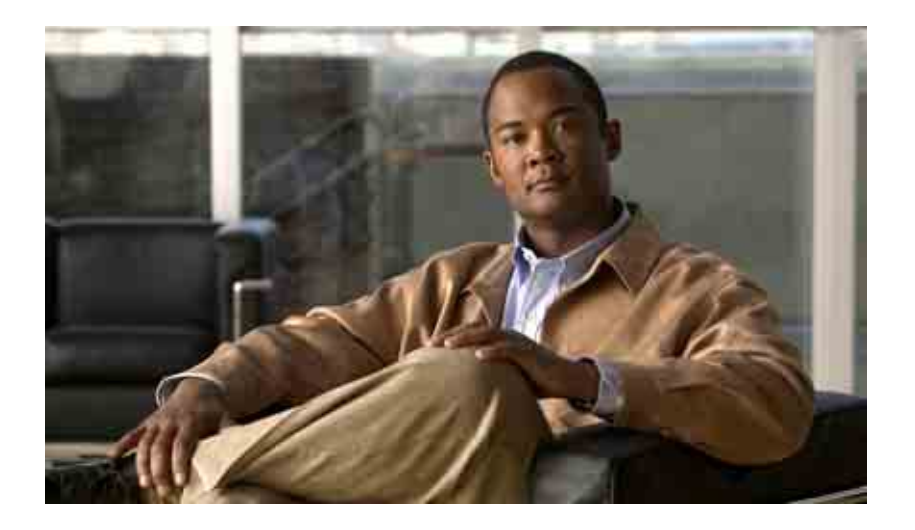

## **Manual do usuário da ferramenta da Web Caixa de entrada do Cisco Unity Connection**

Versão 7.x Publicado em 25 de agosto de 2008

### **Sede das Américas**

Cisco Systems, Inc. 170 West Tasman Drive San Jose, CA 95134-1706 EUA <http://www.cisco.com> Tel.: +1 408 526-4000 +1 800 553-NETS (6387) Fax: +1 408 527-0883

Referência de texto: OL-16830-01

THE SPECIFICATIONS AND INFORMATION REGARDING THE PRODUCTS IN THIS MANUAL ARE SUBJECT TO CHANGE WITHOUT NOTICE. ALL STATEMENTS, INFORMATION, AND RECOMMENDATIONS IN THIS MANUAL ARE BELIEVED TO BE ACCURATE BUT ARE PRESENTED WITHOUT WARRANTY OF ANY KIND, EXPRESS OR IMPLIED. USERS MUST TAKE FULL RESPONSIBILITY FOR THEIR APPLICATION OF ANY PRODUCTS.

THE SOFTWARE LICENSE AND LIMITED WARRANTY FOR THE ACCOMPANYING PRODUCT ARE SET FORTH IN THE INFORMATION PACKET THAT SHIPPED WITH THE PRODUCT AND ARE INCORPORATED HEREIN BY THIS REFERENCE. IF YOU ARE UNABLE TO LOCATE THE SOFTWARE LICENSE OR LIMITED WARRANTY, CONTACT YOUR CISCO REPRESENTATIVE FOR A COPY.

The Cisco implementation of TCP header compression is an adaptation of a program developed by the University of California, Berkeley (UCB) as part of UCB's public domain version of the UNIX operating system. All rights reserved. Copyright © 1981, Regents of the University of California.

NOTWITHSTANDING ANY OTHER WARRANTY HEREIN, ALL DOCUMENT FILES AND SOFTWARE OF THESE SUPPLIERS ARE PROVIDED "AS IS" WITH ALL FAULTS. CISCO AND THE ABOVE-NAMED SUPPLIERS DISCLAIM ALL WARRANTIES, EXPRESSED OR IMPLIED, INCLUDING, WITHOUT LIMITATION, THOSE OF MERCHANTABILITY, FITNESS FOR A PARTICULAR PURPOSE AND NONINFRINGEMENT OR ARISING FROM A COURSE OF DEALING, USAGE, OR TRADE PRACTICE.

IN NO EVENT SHALL CISCO OR ITS SUPPLIERS BE LIABLE FOR ANY INDIRECT, SPECIAL, CONSEQUENTIAL, OR INCIDENTAL DAMAGES, INCLUDING, WITHOUT LIMITATION, LOST PROFITS OR LOSS OR DAMAGE TO DATA ARISING OUT OF THE USE OR INABILITY TO USE THIS MANUAL, EVEN IF CISCO OR ITS SUPPLIERS HAVE BEEN ADVISED OF THE POSSIBILITY OF SUCH DAMAGES.

CCDE, CCENT, Cisco Eos, Cisco Lumin, Cisco Nexus, Cisco StadiumVision, the Cisco logo, DCE, and Welcome to the Human Network are trademarks; Changing the Way We Work, Live, Play, and Learn is a service mark; and Access Registrar, Aironet, AsyncOS, Bringing the Meeting To You, Catalyst, CCDA, CCDP, CCIE, CCIP, CCNA, CCNP, CCSP, CCVP, Cisco, the Cisco Certified Internetwork Expert logo, Cisco IOS, Cisco Press, Cisco Systems, Cisco Systems Capital, the Cisco Systems logo, Cisco Unity, Collaboration Without Limitation, EtherFast, EtherSwitch, Event Center, Fast Step, Follow Me Browsing, FormShare, GigaDrive, HomeLink, Internet Quotient, IOS, iPhone, iQ Expertise, the iQ logo, iQ Net Readiness Scorecard, iQuick Study, IronPort, the IronPort logo, LightStream, Linksys, MediaTone, MeetingPlace, MGX, Networkers, Networking Academy, Network Registrar, PCNow, PIX, PowerPanels, ProConnect, ScriptShare, SenderBase, SMARTnet, Spectrum Expert, StackWise, The Fastest Way to Increase Your Internet Quotient, TransPath, WebEx, and the WebEx logo are registered trademarks of Cisco Systems, Inc. and/or its affiliates in the United States and certain other countries.

All other trademarks mentioned in this document or Website are the property of their respective owners. The use of the word partner does not imply a partnership relationship between Cisco and any other company. (0805R)

Any Internet Protocol (IP) addresses used in this document are not intended to be actual addresses. Any examples, command display output, and figures included in the document are shown for illustrative purposes only. Any use of actual IP addresses in illustrative content is unintentional and coincidental.

*Guia do usuário da ferramenta da Web Caixa de entrada do Cisco Unity Connection (versão 7.x)* © 2008 Cisco Systems, Inc. All rights reserved.

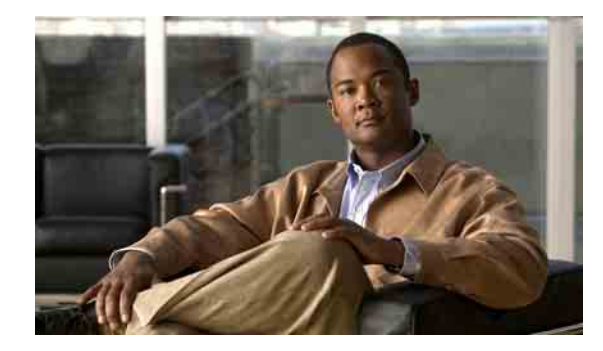

### **ÍNDICE**

### **[Ferramenta da Web Caixa de entrada do Cisco Unity](#page-4-0) 1**

[Sobre a ferramenta da Web Caixa de entrada do Cisco Unity](#page-4-1) **1** [Como acessar a ferramentas da Web Caixa de entrada do Cisco Unity](#page-5-0) **2**

### **[Como trabalhar com o Media Master](#page-6-0) 3**

[Sobre o Media Master](#page-6-1) **3**

[Como utilizar arquivos de som em suas gravações](#page-7-0) **4**

[Como alterar os dispositivos de gravação e reprodução](#page-8-0) **5**

[Como alterar o volume de reprodução da mensagem quando os alto-falantes do](#page-9-0)  [computador forem o dispositivo de reprodução](#page-9-0) **6**

[Como alterar a velocidade de reprodução da mensagem quando os alto-falantes](#page-9-1)  [do computador forem o dispositivo de reprodução](#page-9-1) **6**

[Atalhos do teclado do Media Master](#page-9-2) **6**

### **[Como gerenciar mensagens](#page-10-0) 7**

[Como utilizar o catálogo de endereços](#page-10-1) **7**

[Como enviar mensagens de voz](#page-11-0) **8**

[Como verificar mensagens](#page-12-0) **9**

[Como responder a mensagens de voz](#page-13-0) **10**

[Como encaminhar mensagens de voz](#page-15-0) **12**

[Como excluir mensagens](#page-16-0) **13**

[Como gerenciar confirmações](#page-16-1) **13**

### **[Como gerenciar a pasta Itens excluídos](#page-18-0) 15**

### **[Como gerenciar o tamanho de sua caixa de correio](#page-20-0) 17**

[Sobre o tamanho da caixa de correio](#page-20-1) **17**

[Motivos pelos quais a caixa de correio pode encher rapidamente](#page-20-2) **17**

[A política de retenção de mensagens pode não estar sendo executada](#page-21-0) **18**

[Itens excluídos e confirmações de itens não entregues são incluídos no tamanho total](#page-21-1)  [da caixa de correio](#page-21-1) **18**

[O tamanho total das mensagens inclui o original quando as mensagens são encaminhadas](#page-21-2) **18**

[Dicas para gerenciar o tamanho de sua caixa de correio](#page-21-3) **18**

### **[Índice remissivo](#page-22-0)**

**Manual do usuário da ferramenta da Web Caixa de entrada do Cisco Unity Connection (versão 7.x)**

**Índice**

 $\overline{\phantom{a}}$ 

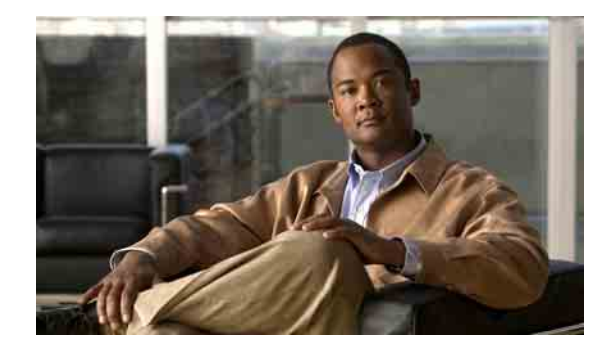

# <span id="page-4-0"></span>**Ferramenta da Web Caixa de entrada do Cisco Unity**

- **•** [Sobre a ferramenta da Web Caixa de entrada do Cisco Unity, página 1](#page-4-1)
- **•** [Como acessar a ferramentas da Web Caixa de entrada do Cisco Unity, página 2](#page-5-0)

# <span id="page-4-1"></span>**Sobre a ferramenta da Web Caixa de entrada do Cisco Unity**

<span id="page-4-3"></span>A ferramenta da Web Caixa de entrada do Cisco Unity contém as mensagens de voz e as confirmações de mensagens que você recebe.

Clicando no ícone aplicável em cada página da Caixa de entrada do Cisco Unity, você pode classificar e excluir as mensagens da página, compor e ouvir uma mensagem de voz. Você pode utilizar o Media Master para reproduzir e gravar mensagens.

A Caixa de entrada do Cisco Unity não atualiza o visor automaticamente. Você precisa clicar no ícone Atualizar lista de mensagens para verificar se há mensagens novas.

Por padrão, são apresentadas dez mensagens de cada vez, mas você pode alterar o número de cada sessão clicando em um valor diferente na lista Mensagens por página. Quando o número de mensagens da Caixa de entrada do Cisco Unity exceder o valor especificado na lista Mensagens por página, clique nas setas ou no número de página na parte inferior da página para navegar para páginas adicionais da Caixa de entrada do Cisco Unity.

Fale com o administrador do Connection se estiver com problemas de desempenho e de qualidade de som quando estiver reproduzindo mensagens pelos alto-falantes multimídia em um ambiente de largura de banda baixa.

<span id="page-4-2"></span>O acesso às ferramentas da Web Caixa de entrada do Cisco Unity é fornecido por meio do site Assistente particular de comunicações da Cisco (APC).

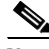

**Nota** O navegador da Internet de seu computador deve estar configurado para a utilização do APC da Cisco e da Caixa de entrada do Cisco Unity. Embora seja provável que seu administrador do Connection já tenha feito isso para o computador que você utiliza no escritório, se sua empresa oferecer acesso remoto ao APC da Cisco, você precisará configurar os navegadores instalados em qualquer outro computador que pretenda utilizar para acessar o site. Peça instruções ao administrador do Connection.

# <span id="page-5-0"></span>**Como acessar a ferramentas da Web Caixa de entrada do Cisco Unity**

<span id="page-5-3"></span>Esta seção contém dois procedimentos:

- **•** [Para acessar a Caixa de entrada do Cisco Unity, página 2](#page-5-1)
- **•** [Para acessar a Ajuda da Caixa de entrada do Cisco Unity, página 2](#page-5-2)

### <span id="page-5-1"></span>**Para acessar a Caixa de entrada do Cisco Unity**

**Passo 1** Vá para a página de logon do APC da Cisco no endereço **http://<Cisco Unity Connection server>/ ciscopca** (observe que o URL faz distinção entre maiúsculas e minúsculas).

## (J) **Faça mais rápido** Salve o indicador do URL do APC da Cisco para que você não tenha que digitar o endereço da Web sempre que quiser acessar a Caixa de entrada do Cisco Unity. **Passo 2** Digite seu nome de usuário e senha.

Se você não conseguir se lembrar da senha do APC da Cisco, entre em contato com o administrador do Connection para obter ajuda.

- **Passo 3** Clique em **Login**.
- **Passo 4** Na página inicial do APC da Cisco, clique no link **Caixa de entrada do Cisco Unity**.
- **Passo 5** Ao concluir, clique em **Desconectar** no canto superior direito de qualquer página da Caixa de entrada do Cisco Unity.

#### <span id="page-5-2"></span>**Para acessar a Ajuda da Caixa de entrada do Cisco Unity**

**Passo 1** Em qualquer página da Caixa de entrada do Cisco Unity, clique no menu **Ajuda**.

**Passo 2** No menu Ajuda, clique no link aplicável:

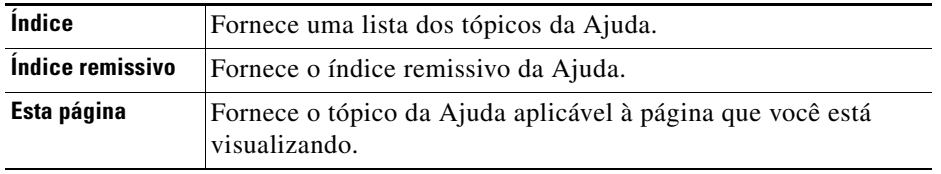

Para obter ajuda sobre um ícone, arraste o mouse sobre ele até que uma dica de ferramenta seja exibida.

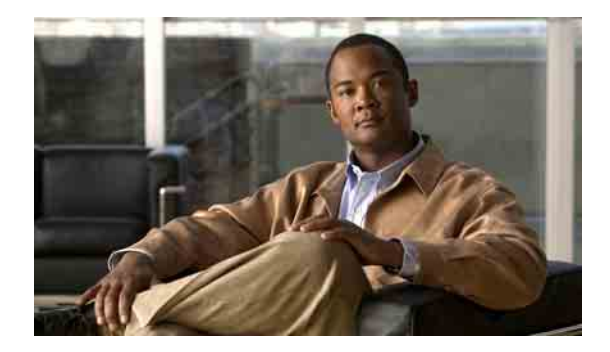

# <span id="page-6-0"></span>**Como trabalhar com o Media Master**

- **•** [Sobre o Media Master, página 3](#page-6-1)
- **•** [Como utilizar arquivos de som em suas gravações, página 4](#page-7-0)
- **•** [Como alterar os dispositivos de gravação e reprodução, página 5](#page-8-0)
- **•** [Como alterar o volume de reprodução da mensagem quando os alto-falantes do computador forem](#page-9-0)  [o dispositivo de reprodução, página 6](#page-9-0)
- **•** [Como alterar a velocidade de reprodução da mensagem quando os alto-falantes do computador](#page-9-1)  [forem o dispositivo de reprodução, página 6](#page-9-1)
- **•** [Atalhos do teclado do Media Master, página 6](#page-9-2)

## <span id="page-6-1"></span>**Sobre o Media Master**

<span id="page-6-2"></span>O Media Master aparece em mensagens de voz na ferramenta da Web Caixa de entrada do Cisco Unity. Clicando nos controles, você pode reproduzir e gravar mensagens com seu telefone ou o microfone e o(s) alto-falante(s) do computador.

Você utiliza também o Media Master para alterar os dispositivos de gravação e de reprodução utilizados ao trabalhar com a Caixa de entrada do Cisco Unity e para alterar o volume e a velocidade de reprodução de todas as mensagens ouvidas por meio do(s) alto-falante(s) do computador.

As atualizações nas configurações do Media Master são salvas por usuário e por computador. Se você também utilizar um outro computador para acessar o Media Master (por exemplo, um computador em casa), você precisará também atualizar as definições do segundo computador.

<span id="page-7-5"></span><span id="page-7-2"></span>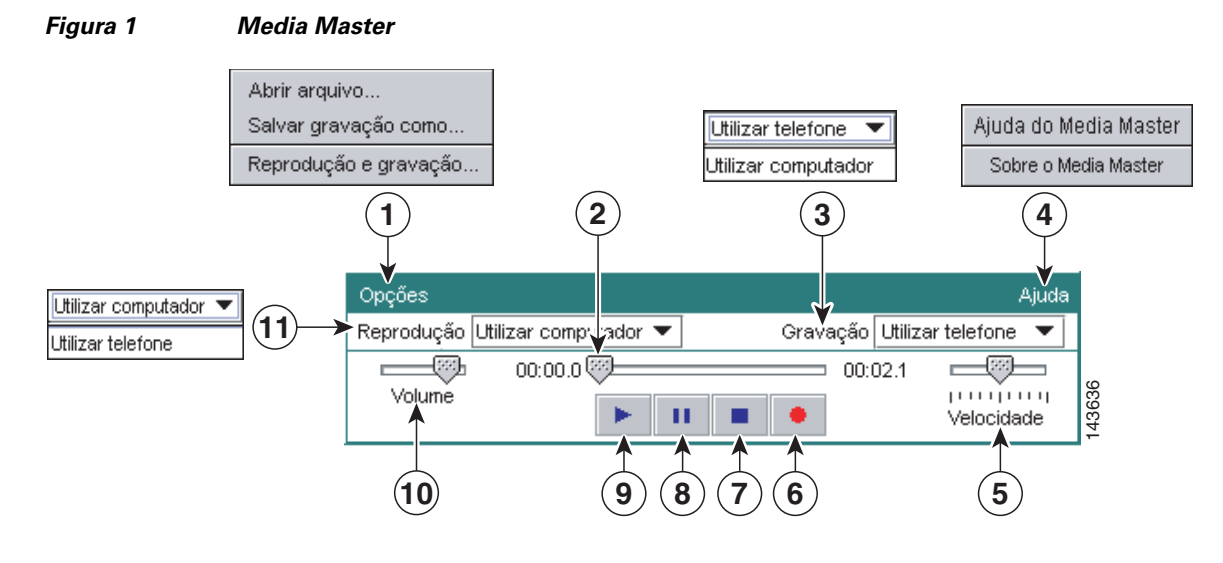

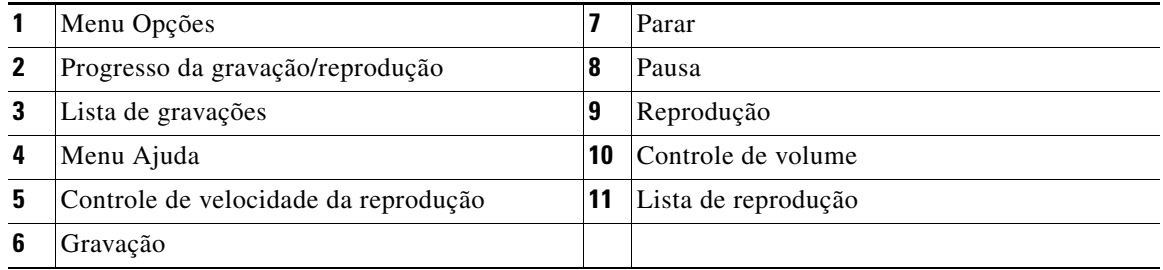

A [Tabela 1](#page-7-1) descreve as opções disponíveis no menu Ajuda do Media Master (item 4 da [Figura 1](#page-7-2)).

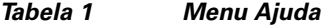

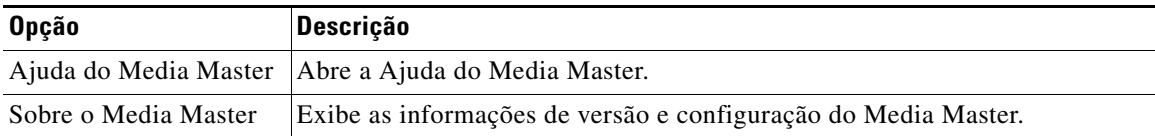

# <span id="page-7-3"></span><span id="page-7-1"></span><span id="page-7-0"></span>**Como utilizar arquivos de som em suas gravações**

<span id="page-7-4"></span>O menu Opções do Media Master (item 1 da [Figura 1\)](#page-7-2) permite trabalhar com outros arquivos de som (WAV) em suas gravações. A [Tabela 2](#page-7-3) descreve as opções disponíveis.

### *Tabela 2 Menu Opções*

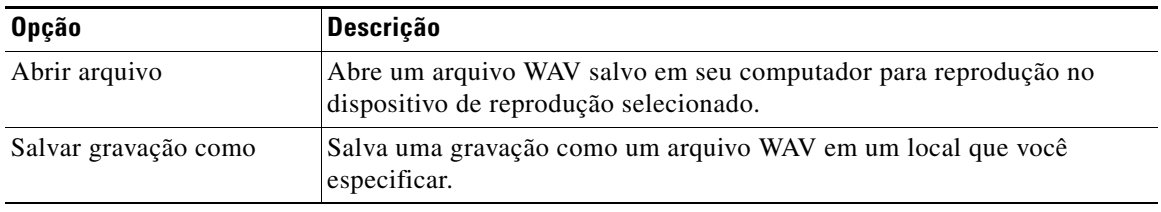

# <span id="page-8-0"></span>**Como alterar os dispositivos de gravação e reprodução**

<span id="page-8-1"></span>Você pode escolher os dispositivos que utilizará para reproduzir e gravar mensagens enquanto trabalha com a ferramenta da Web Caixa de entrada do Cisco Unity:

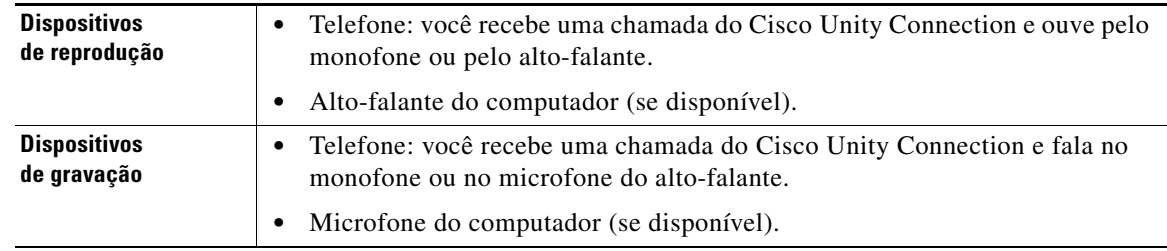

 $\boldsymbol{\mathcal{P}}$ 

**Dica** O telefone oferece a melhor qualidade de som para as gravações.

#### **Para alterar seu dispositivo de reprodução ou gravação**

- Passo 1 Na ferramenta da Web Caixa de entrada do Cisco Unity, abra uma mensagem de voz.
- **Passo 2** No Media Master, no menu Opções, clique em **Reprodução e gravação**.
- **Passo 3** Configure o dispositivo aplicável:

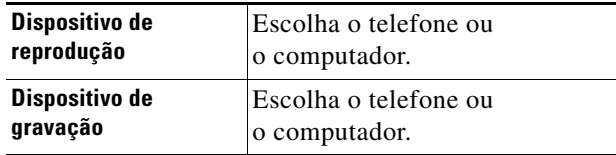

**Passo 4** Se você definir o telefone como seu dispositivo de reprodução ou gravação, na seção Número de telefone ativo, escolha seu ramal principal ou digite outro número de telefone. Esse é o número para o qual o Connection liga para que você ouça ou grave pelo telefone.

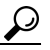

- **Dica** Depois de definido o número de telefone ativo, você pode escolher dispositivos nas listas de Reprodução e gravação no Media Master (itens 11 e 3 da [Figura 1](#page-7-2)). As listas oferecem um modo rápido de alterar dispositivos e as suas seleções são salvas para todas as páginas da Caixa de entrada do Cisco Unity que contêm o Media Master até que você as altere novamente.
- **Passo 5** Escolha a definição de desempenho melhor adequada ao seu sistema:

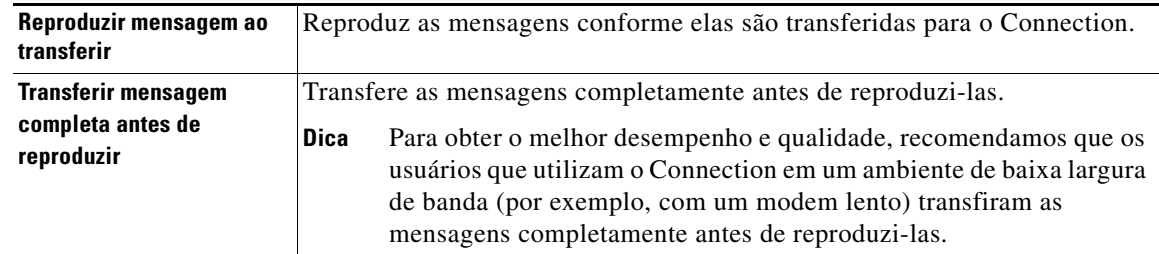

#### **Passo 6** Clique em **OK**.

# <span id="page-9-0"></span>**Como alterar o volume de reprodução da mensagem quando os alto-falantes do computador forem o dispositivo de reprodução**

<span id="page-9-5"></span>O procedimento desta seção altera o volume de reprodução de todas as mensagens reproduzidas na ferramenta da Web Caixa de entrada do Cisco Unity quando os alto-falantes do computador estiverem definidos como o dispositivo de reprodução do Media Master.

**Nota** O volume que você define no procedimento a seguir não afeta o volume da conversação do Cisco Unity Connection, os nomes gravados ou as saudações do usuário.

**Para alterar o volume de reprodução da mensagem quando os alto-falantes do computador forem o dispositivo de reprodução**

**Passo 1** Na ferramenta da Web Caixa de entrada do Cisco Unity, abra uma mensagem de voz.

**Passo 2** No Media Master, clique e arraste o controle deslizante **Volume** para diminuir ou aumentar o volume de reprodução, conforme aplicável.

# <span id="page-9-1"></span>**Como alterar a velocidade de reprodução da mensagem quando os alto-falantes do computador forem o dispositivo de reprodução**

<span id="page-9-4"></span>O procedimento desta seção altera o volume de reprodução de todas as mensagens reproduzidas na ferramenta da Web Caixa de entrada do Cisco Unity quando os alto-falantes do computador estiverem definidos como o dispositivo de reprodução do Media Master.

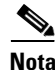

**Nota** A velocidade definida no procedimento a seguir não afeta a velocidade da conversação do Cisco Unity Connection, os nomes gravados ou as saudações do usuário.

**Para alterar a velocidade de reprodução da mensagem quando os alto-falantes do computador forem o dispositivo de reprodução**

- Passo 1 Na ferramenta da Web Caixa de entrada do Cisco Unity, abra uma mensagem de voz.
- **Passo 2** No Media Master, clique e arraste o controle deslizante **Velocidade** para diminuir ou aumentar a velocidade de reprodução, conforme aplicável.
- **Passo 3** Clique em **Reproduzir** para salvar a definição de velocidade para todas as mensagens que ouvir através dos alto-falantes do computador.

## <span id="page-9-2"></span>**Atalhos do teclado do Media Master**

- <span id="page-9-3"></span>**•** Alt-O para abrir o menu Opções.
- **•** Alt-H para abrir o menu Ajuda.
- **Manual do usuário da ferramenta da Web Caixa de entrada do Cisco Unity Connection (versão 7.x)**

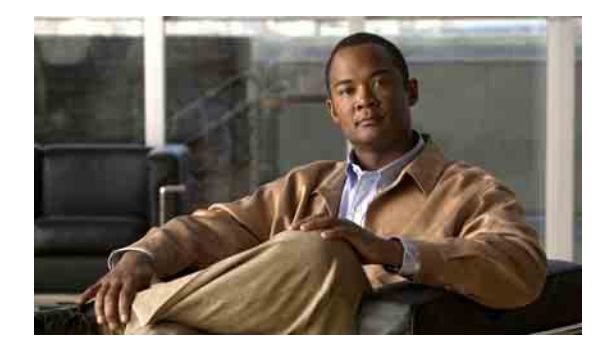

# <span id="page-10-0"></span>**Como gerenciar mensagens**

- **•** [Como utilizar o catálogo de endereços, página 7](#page-10-1)
- **•** [Como enviar mensagens de voz, página 8](#page-11-0)
- **•** [Como verificar mensagens, página 9](#page-12-0)
- **•** [Como responder a mensagens de voz, página 10](#page-13-0)
- **•** [Como encaminhar mensagens de voz, página 12](#page-15-0)
- **•** [Como excluir mensagens, página 13](#page-16-0)
- **•** [Como gerenciar confirmações, página 13](#page-16-1)

## <span id="page-10-1"></span>**Como utilizar o catálogo de endereços**

<span id="page-10-2"></span>O catálogo de endereços da Caixa de entrada do Cisco Unity contém todos os usuários do Cisco Unity Connection e as listas de distribuição particulares e do sistema para quem você pode enviar mensagens de voz.

<span id="page-10-3"></span>Dependendo da maneira como o Connection está configurado em sua empresa, o catálogo de endereços pode conter também contatos para quem você envia mensagens de voz (contatos remotos são usuários em sistemas de mensagens de voz remotos que não estão no diretório).

**Para endereçar uma mensagem de voz utilizando o catálogo de endereços**

- **Passo 1** Na caixa de diálogo Mensagem nova, clique no ícone **Catálogo de endereços** abaixo da barra de menus.
- **Passo 2** Na caixa de diálogo Localizar nomes, clique na guia aplicável para especificar o escopo da pesquisa.
- **Passo 3** Em um ou mais campos, digite as informações aplicáveis sobre o usuário, a lista de distribuição particular ou do sistema ou o contato remoto para quem você deseja endereçar a mensagem.

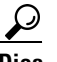

**Dica** Digite um asterisco (**\***) em um campo para listar todos os usuários, listas particulares, listas de distribuição do sistema ou contatos remotos. Para obter resultados mais rápidos, digite um ou mais caracteres ou valores seguidos por um \* para restringir a busca. Se estiver procurando um nome comum, certifique-se de inserir informações em mais de um campo.

**Passo 4** Clique em **Localizar**.

- **Passo 5** Na lista de combinações possíveis, clique no destinatário para o qual você deseja enviar a mensagem e, em seguida, clique em **Para**, **Cc** ou **Cco**. Para ouvir o nome gravado de um usuário ou lista, clique no ícone do alto-falante.
	- Ou

Se você não encontrar o destinatário desejado, tente digitar critérios de pesquisa diferentes e, em seguida, clique em **Localizar** para pesquisar novamente.

```
\boldsymbol{\mu}
```
**Dica** Quando uma pesquisa retornar mais combinações do que o esperado, aumente o valor na lista Linhas por página para visualizar tantas combinações quanto possível. Para limitar a pesquisa, digite critérios de pesquisa mais completos e/ou digite as informações aplicáveis nos campos adicionais que você tenha deixado em branco. Em seguida, clique em Localizar para pesquisar novamente.

**Passo 6** Clique em **Fechar**.

## <span id="page-11-0"></span>**Como enviar mensagens de voz**

<span id="page-11-1"></span>Você pode enviar mensagens de voz aos usuários do Cisco Unity Connection, a endereços de e-mail e a listas de distribuição particulares e do sistema.

Para endereçar mensagens aos usuários do Connection, digite seus nomes ou seus ramais principais. Você não pode endereçar mensagens para usuários digitando seus ramais alternativos. Mensagens endereçadas a endereços de e-mail são enviadas como arquivos de som (WAV) anexados a mensagens de e-mail.

<span id="page-11-2"></span>Estão disponíveis as seguintes opções especiais de entrega:

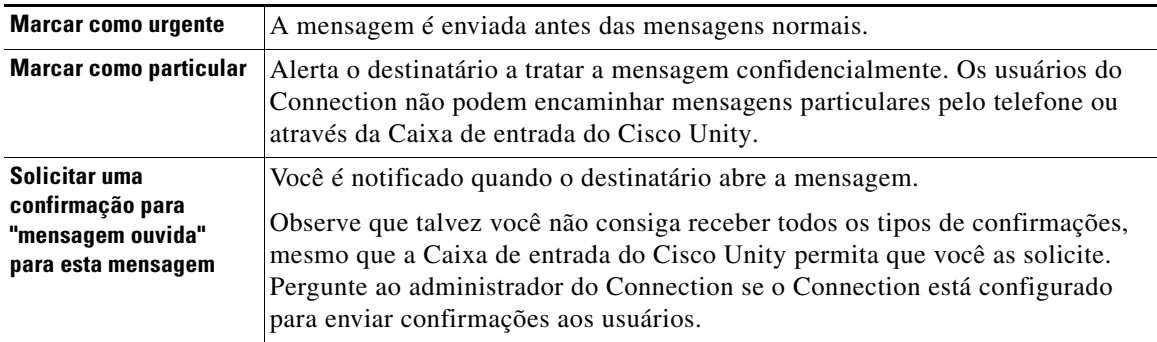

Observe que o Connection não salva cópias das mensagens enviadas.

**Dica** Quando a caixa de correio exceder a cota de tamanho, talvez você não consiga enviar mensagens. (Consulte o capítulo ["Como gerenciar o tamanho de sua caixa de correio"\)](#page-20-3).

 $\mathcal{L}$ 

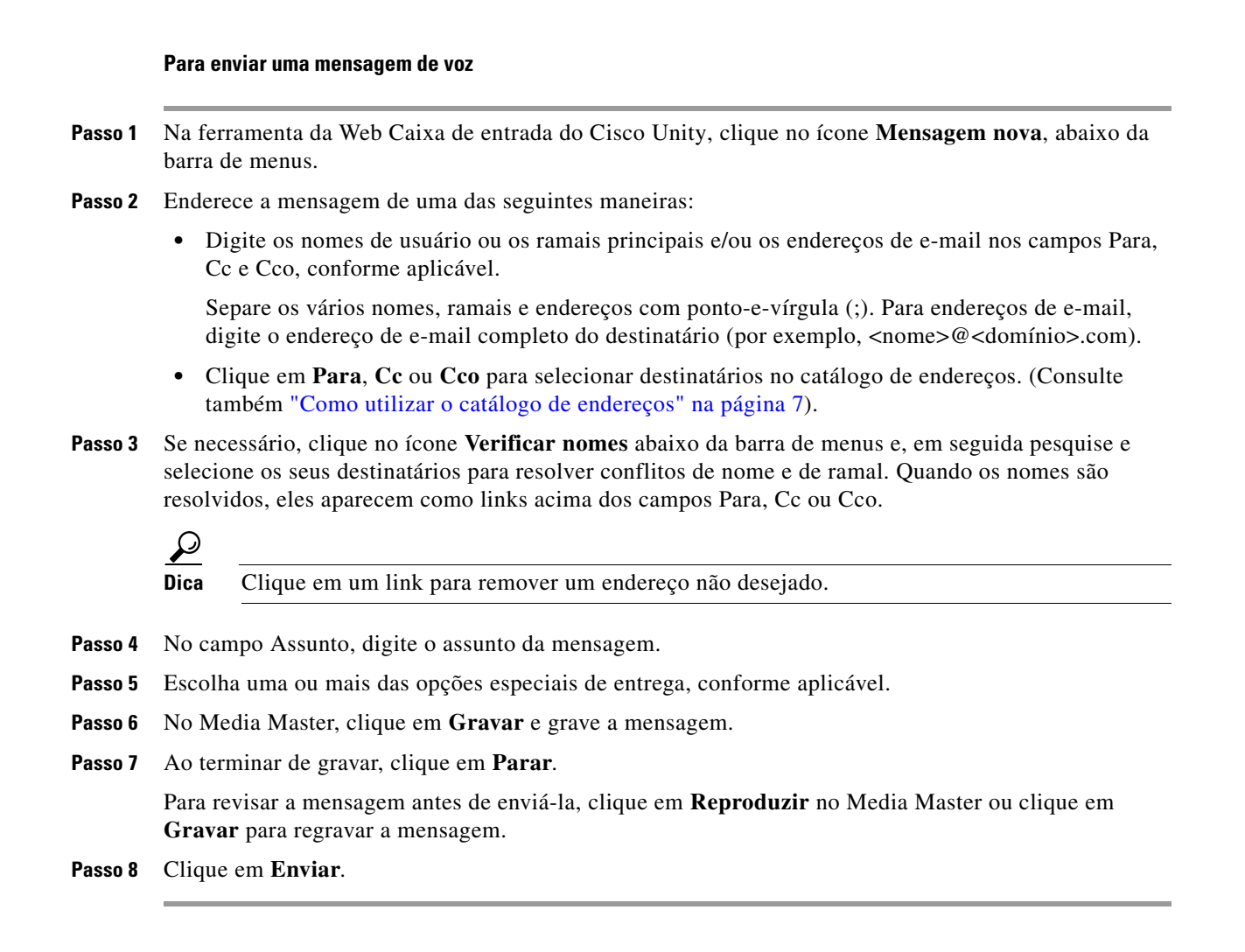

## <span id="page-12-0"></span>**Como verificar mensagens**

<span id="page-12-1"></span>Periodicamente, clique no ícone Atualizar lista de mensagens para ver se há mensagens novas na ferramenta da Web Caixa de entrada do Cisco Unity. Depois de ouvir ou abrir uma mensagem nova, poderá ser necessário atualizar novamente até que o ícone Mensagem nova desapareça.

O campo De de uma mensagem conterá o nome de um usuário do Cisco Unity Connection ou "Sistema de mensagens do Unity Connection". Uma mensagem do "Sistema de mensagens do Unity Connection" significa que o chamador não era um usuário do Connection ou que o usuário não estava com sessão iniciada quando a mensagem foi deixada. Você não pode responder a mensagens desses chamadores.

O campo Assunto exibirá o número do telefone do chamador, se disponível.

#### **Para verificar mensagens**

**Passo 1** Na Caixa de entrada do Cisco Unity, clique no ícone do alto-falante próximo à mensagem para reproduzi-la. Clique no ícone novamente para parar a reprodução.

Ou

Clique no nome do remetente para abrir a mensagem em uma nova janela; em seguida, clique em **Reproduzir** no Media Master.

**Nota** A Caixa de entrada do Cisco Unity não pode exibir anexos (como documentos, planilhas, texto ou faxes) ou texto que o remetente incluiu na mensagem. Você deve utilizar o aplicativo aplicável para exibir anexos ou texto.

**Passo 2** Utilize os seguintes ícones ou opções do menu Mensagem para gerenciar as mensagens de voz:

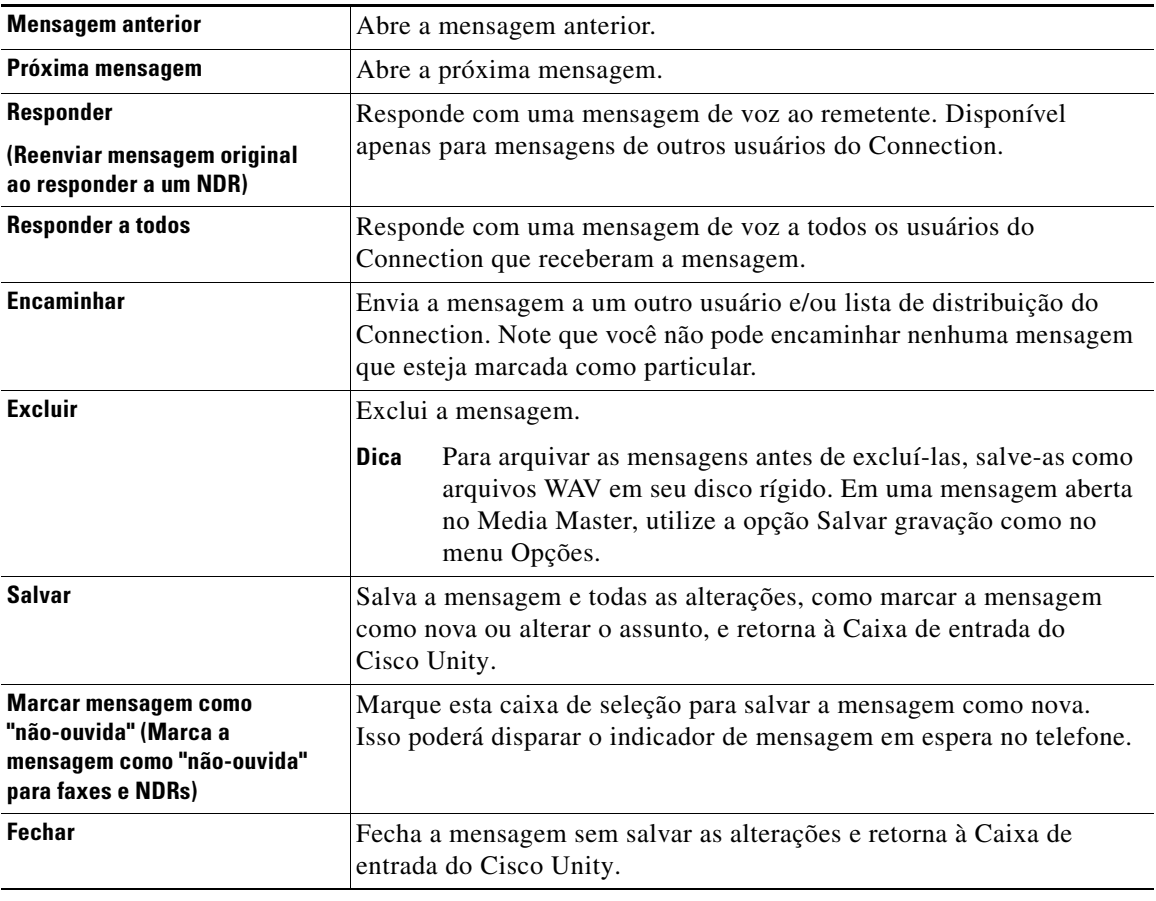

## <span id="page-13-0"></span>**Como responder a mensagens de voz**

<span id="page-13-1"></span>Você pode responder a mensagens de voz de outros usuários do Cisco Unity Connection. Você pode responder somente ao remetente e pode também adicionar destinatários, como usuários, endereços de e-mail e listas de distribuição particulares e do sistema. Você também pode responder a confirmações de itens não-entregues (NDRs), reenviando a mensagem original.

<span id="page-13-2"></span>Uma mensagem do "Sistema de mensagens do Unity Connection" significa que o chamador não era um usuário do Connection ou que não estava com sessão iniciada quando a mensagem foi deixada. Você não pode responder a mensagens de tais chamadores.

<span id="page-14-0"></span>Estão disponíveis as seguintes opções especiais de entrega:

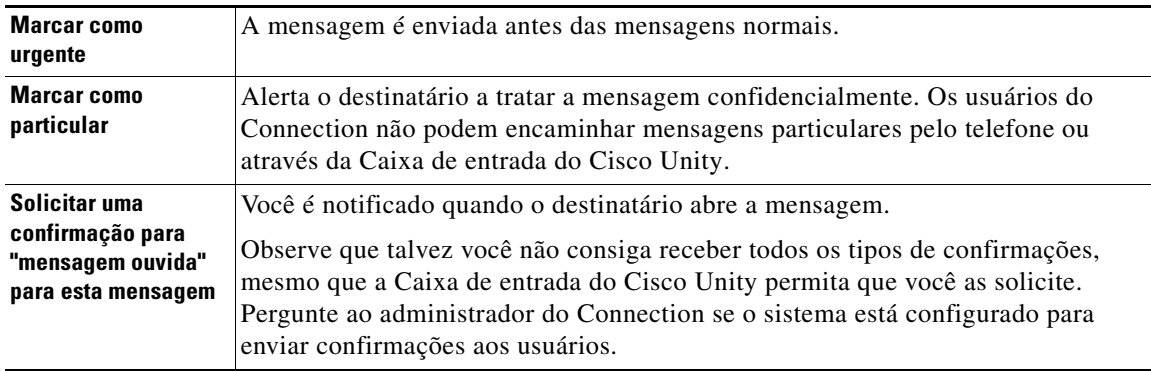

Observe que o Connection não salva cópias das respostas enviadas.

#### **Para responder a uma mensagem de voz**

- Passo 1 Na Caixa de entrada do Cisco Unity, clique no nome do remetente.
- **Passo 2** Na mensagem aberta, clique em **Responder**, **Responder a todos** ou **Reenviar**, conforme aplicável.
- **Passo 3** Enderece a mensagem aos destinatários adicionais de uma das seguintes maneiras:
	- **•** Digite os nomes de usuário ou os ramais principais e/ou os endereços de e-mail nos campos Para, Cc e Cco, conforme aplicável.

Separe os vários nomes, ramais e endereços com ponto-e-vírgula (;). Para endereços de e-mail, digite o endereço de e-mail completo do destinatário (por exemplo, <nome>@<domínio>.com).

- **•** Clique em **Para**, **Cc** ou **Cco** para selecionar destinatários no catálogo de endereços. (Consulte também ["Como utilizar o catálogo de endereços" na página 7\)](#page-10-1).
- **Passo 4** Se necessário, clique no ícone **Verificar nomes** abaixo da barra de menus e, em seguida pesquise e selecione os seus destinatários para resolver conflitos de nome e de ramal. Quando os nomes são resolvidos, eles aparecem como links acima dos campos Para, Cc ou Cco).

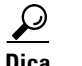

**Dica** Clique em um link para remover um endereço não desejado.

- **Passo 5** Edite o campo Assunto conforme aplicável.
- **Passo 6** Escolha uma ou mais das opções especiais de entrega, conforme aplicável.
- **Passo 7** Na barra de controle do Media Master, clique em **Gravar** e grave a mensagem.
- **Passo 8** Ao terminar de gravar, clique em **Parar**.

Para revisar a mensagem antes de enviá-la, clique em **Reproduzir** no Media Master ou clique em **Gravar** para regravar a mensagem.

**Passo 9** Clique em **Enviar**.

# <span id="page-15-0"></span>**Como encaminhar mensagens de voz**

<span id="page-15-1"></span>Você pode encaminhar mensagens de voz a outros usuários do Cisco Unity Connection, a endereços de e-mail e a listas de distribuição particulares e do sistema. As mensagens marcadas como particulares por você ou outro usuário do Connection não podem ser encaminhadas a ninguém a partir da ferramenta da Web Caixa de entrada do Cisco Unity.

<span id="page-15-2"></span>Você pode encaminhar uma mensagem de voz como ela está ou gravar uma introdução para ser reproduzida antes da mensagem encaminhada. Estão disponíveis as seguintes opções especiais de entrega:

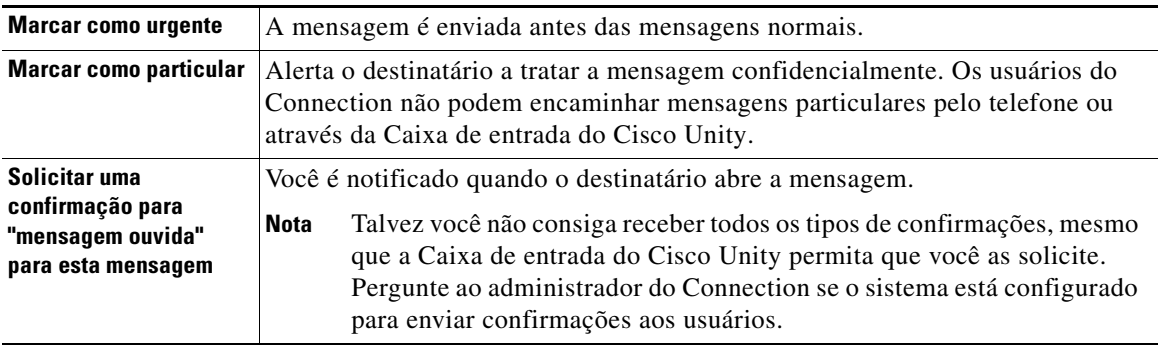

Observe que o Connection não salva cópias das mensagens encaminhadas.

#### **Para encaminhar uma mensagem de voz**

- **Passo 1** Na Caixa de entrada do Cisco Unity, clique no nome do remetente.
- **Passo 2** Na mensagem aberta, clique em **Encaminhar**.
- Passo 3 Enderece a mensagem de uma das seguintes maneiras:
	- **•** Digite os nomes de usuário ou os ramais principais e/ou os endereços de e-mail nos campos Para, Cc e Cco, conforme aplicável.

Separe os vários nomes, ramais e endereços com ponto-e-vírgula (;). Para endereços de e-mail, digite o endereço de e-mail completo do destinatário (por exemplo,  $\langle$  nome $\rangle \cong \langle$  domínio $\rangle$ .com).

- **•** Clique em **Para**, **Cc** ou **Cco** para selecionar destinatários no catálogo de endereços. (Consulte também ["Como utilizar o catálogo de endereços" na página 7](#page-10-1)).
- **Passo 4** Se necessário, clique no ícone **Verificar nomes** abaixo da barra de menus e, em seguida pesquise e selecione os seus destinatários para resolver conflitos de nome e de ramal. Quando os nomes são resolvidos, eles aparecem como links acima dos campos Para, Cc ou Cco).

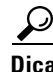

**Dica** Você pode clicar em um link para remover um endereço não desejado.

- **Passo 5** Escolha uma ou mais das opções especiais de entrega, conforme aplicável.
- **Passo 6** No Media Master, clique em **Gravar** e grave uma introdução, se aplicável.
- **Passo 7** Ao terminar de gravar, clique em **Parar**.

Para revisar a introdução antes de enviar a mensagem encaminhada, clique em **Reproduzir** no Media Master ou clique em **Gravar** para regravar a mensagem.

**Passo 8** Clique em **Enviar**.

**Manual do usuário da ferramenta da Web Caixa de entrada do Cisco Unity Connection (versão 7.x)**

## <span id="page-16-0"></span>**Como excluir mensagens**

<span id="page-16-3"></span>Você pode excluir uma mensagem ou um grupo de mensagens diretamente da ferramenta da Web Caixa de entrada do Cisco Unity ou excluí-la depois de abri-la.

#### **Para excluir uma mensagem**

Passo 1 Na Caixa de entrada do Cisco Unity, marque a caixa de seleção à esquerda da mensagem que deseja excluir. Você pode marcar várias caixas de seleção para excluir mais de uma mensagem de cada vez. Ou

Clique no ícone **Selecionar todas as linhas** abaixo da barra de menus para marcar todas as mensagens da página para exclusão.

- **Passo 2** Clique no ícone **Excluir linhas selecionadas**, abaixo da barra de menus.
- **Passo 3** Quando solicitado, clique em **OK**.

Alternativamente, você pode excluir uma mensagem abrindo-a, clicando em **Excluir** e clicando em **OK**.

## <span id="page-16-2"></span><span id="page-16-1"></span>**Como gerenciar confirmações**

<span id="page-16-5"></span>Enquanto você trabalha com o Cisco Unity Connection, poderá gerenciar vários tipos de confirmações diferentes, que estão descritas na [Tabela 1](#page-16-2). Pergunte ao administrador do Connection quais confirmações o sistema está configurado para utilizar.

<span id="page-16-9"></span><span id="page-16-8"></span>

| Tipo               | <b>Descrição</b>                                                                                           |
|--------------------|----------------------------------------------------------------------------------------------------|
| Retorno            | Confirmação que você solicita ao enviar uma mensagem por telefone.                                         |
| Lida               | Mensagem de confirmação que informa quando o destinatário abriu ou<br>reproduziu a mensagem.               |
| Não entregue (NDR) | Mensagem de confirmação que informa quando a mensagem não pôde ser<br>entregue ao destinatário pretendido. |

*Tabela 1 Cisco Unity Connection Confirmações*

<span id="page-16-7"></span><span id="page-16-4"></span>Na ferramenta da Web Caixa de entrada do Cisco Unity, o Connection exibe as confirmações juntamente com as mensagens de voz. Você abre as confirmações na Caixa de entrada do Cisco Unity da mesma maneira que faz com as mensagens de voz. Você pode apenas salvar ou excluir confirmações e não pode respondê-las ou encaminhá-las.

Com as confirmações, você pode visualizar os destinatários que receberam a mensagem que você enviou e/ou reproduziu. Com as NDRs, a Caixa de entrada do Cisco Unity identifica os destinatários cujas caixas de correio não aceitaram a sua mensagem.

<span id="page-16-6"></span>Enquanto visualiza uma NDR, você pode utilizar o Media Master para reproduzir a mensagem original e pode reenviá-la ao destinatário que não a recebeu. Você pode gravar uma introdução, modificar a lista de destinatários e alterar as opções de entrega ao enviar uma mensagem. Uma vez que você tenha reenviado a mensagem, a NDR não é automaticamente excluída como é feito quando você reenvia a mensagem pelo telefone. Em vez disso, a NDR permanece na Caixa de entrada do Cisco Unity até que você a exclua.

#### **Para gerenciar confirmações**

**Passo 1** Na Caixa de entrada do Cisco Unity, clique no nome do remetente para abrir a confirmação.

**Passo 2** Utilize os seguintes ícones ou as opções do menu Mensagem para gerenciar a confirmação:

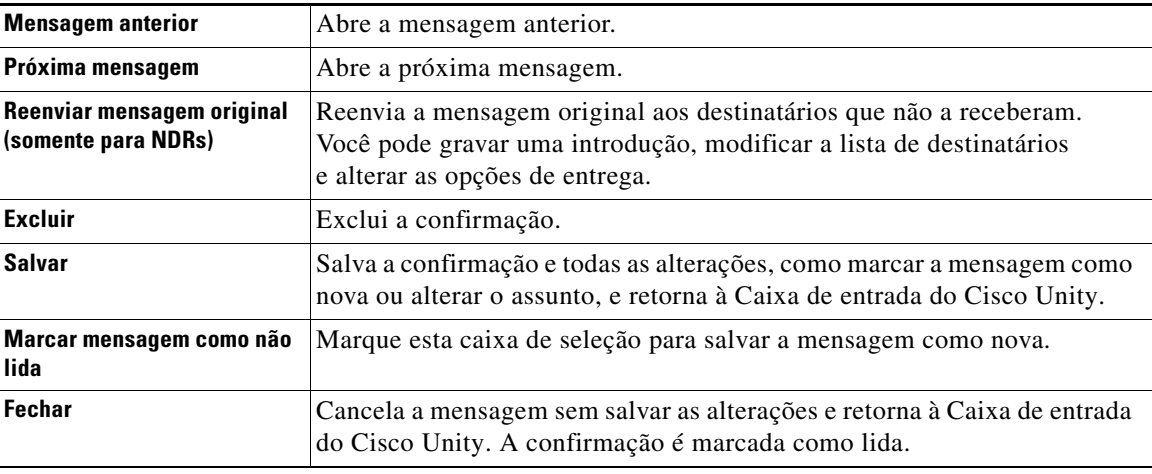

٦

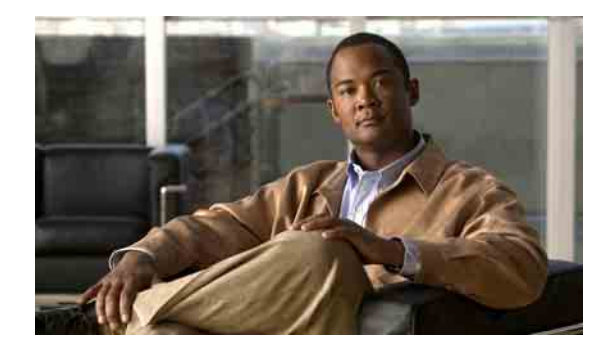

# <span id="page-18-0"></span>**Como gerenciar a pasta Itens excluídos**

<span id="page-18-1"></span>Quando você exclui mensagens da ferramenta da Web Caixa de entrada do Cisco Unity, o Cisco Unity Connection as salva na pasta Itens excluídos. Você pode ouvir as mensagens de voz excluídas, recuperar as mensagens excluídas para que possa ouvir, responder ou encaminhá-las, restaurá-las para a Caixa de entrada do Cisco Unity ou excluí-las permanentemente.

### **Para gerenciar itens excluídos**

- **Passo 1** Na Caixa de entrada do Cisco Unity, clique no ícone **Visualizar itens excluídos**, abaixo da barra de menus.
- **Passo 2** Na página Itens excluídos, execute uma destas tarefas:

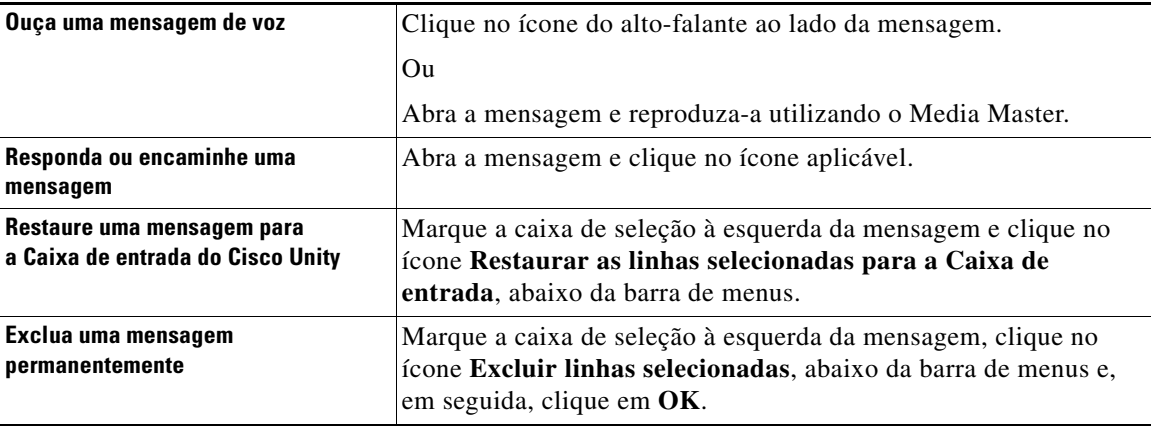

### **Manual do usuário da ferramenta da Web Caixa de entrada do Cisco Unity Connection (versão 7.x)**

H

 $\overline{\phantom{a}}$ 

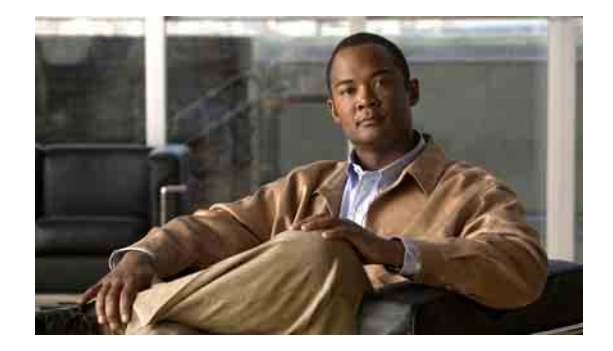

# <span id="page-20-3"></span><span id="page-20-0"></span>**Como gerenciar o tamanho de sua caixa de correio**

- **•** [Sobre o tamanho da caixa de correio, página 17](#page-20-1)
- **•** [Motivos pelos quais a caixa de correio pode encher rapidamente, página 17](#page-20-2)
- **•** [Dicas para gerenciar o tamanho de sua caixa de correio, página 18](#page-21-3)

# <span id="page-20-1"></span>**Sobre o tamanho da caixa de correio**

<span id="page-20-4"></span>Uma caixa de correio cheia pode afetar a velocidade na qual o Cisco Unity Connection processa as suas mensagens. Quando você acessa a ferramenta da Web Caixa de entrada do Cisco Unity, o Connection notifica você quando a caixa de correio está:

- **•** Quase cheia.
- **•** Cheia e você não pode mais enviar nenhuma mensagem.
- **•** Cheia e você não pode mais enviar ou receber nenhuma mensagem.

O administrador do Connection define os limites de armazenagem de sua caixa de correio. Exceder esses limites pode impedir que você envie e receba mensagens.

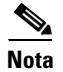

**Nota** As mensagens de difusão do sistema não estão incluídas no tamanho total da caixa de correio.

# <span id="page-20-2"></span>**Motivos pelos quais a caixa de correio pode encher rapidamente**

<span id="page-20-5"></span>Se você sentir que a caixa de correio do Cisco Unity Connection está enchendo com mais rapidez do que o esperado, os motivos listados abaixo podem explicar o porquê. O administrador do Connection especifica o tamanho de sua caixa de correio.

## <span id="page-21-0"></span>**A política de retenção de mensagens pode não estar sendo executada**

<span id="page-21-6"></span>Por padrão, o Connection não exclui automaticamente as mensagens quando elas atingem um certo período de armazenagem. Isso significa que, a menos que o administrador do Connection configure o sistema para executar uma política de retenção de mensagens, você é responsável por gerenciar periodicamente o tamanho de sua caixa de correio, revisando as mensagens salvas e movendo, arquivando ou excluindo-as permanentemente.

Se o Connection estiver configurado para executar uma política de retenção de mensagens, pergunte ao administrador do Connection por quanto tempo o sistema armazena as suas mensagens antes de excluí-las permanentemente. Você então pode planejar o arquivamento ou movimentação de mensagens importantes com o devido tempo. O Connection não indica quando uma política de retenção de mensagens é executada e nem o avisa, como resultado de tal política, quando uma mensagem será permanentemente excluída.

## <span id="page-21-1"></span>**Itens excluídos e confirmações de itens não entregues são incluídos no tamanho total da caixa de correio**

<span id="page-21-5"></span>As mensagens da pasta Itens excluídos da ferramenta da Web Caixa de entrada do Cisco Unity estão incluídas no tamanho total da caixa de correio. Além disso, quando você receber confirmações de itens não entregues (NDRs) de mensagens que você enviou, a caixa de correio poderá aumentar rapidamente de tamanho, especialmente quando as mensagens originais incluírem anexos muito grandes.

## <span id="page-21-2"></span>**O tamanho total das mensagens inclui o original quando as mensagens são encaminhadas**

<span id="page-21-7"></span>Você poderá receber mensagens que foram encaminhadas muitas e muitas vezes, o que aumenta o tamanho da mensagem. A mensagem original, mais todas as introduções gravadas que foram adicionadas durante o encaminhamento, equivalem ao tamanho total da mensagem. Como resultado, a sua caixa de correio poderá exceder esse limite, mesmo que você tenha relativamente poucas mensagens armazenadas nela.

## <span id="page-21-3"></span>**Dicas para gerenciar o tamanho de sua caixa de correio**

<span id="page-21-4"></span>As dicas a seguir podem ajudá-lo a liberar mais espaço em sua caixa de correio:

- **•** Exclua mensagens, inclusive as que estão na pasta Itens excluídos da ferramenta da Web Caixa de entrada do Cisco Unity, se aplicável.
- **•** Arquive as gravações de mensagens antes de excluí-las, salvando-as como arquivos WAV em seu disco rígido. Na Caixa de entrada do Cisco Unity, utilize a opção Salvar gravação como do menu Opções do Media Master.
- **•** Mova as mensagens de voz para uma pasta em seu disco rígido antes de excluí-las da Caixa de entrada do Cisco Unity.

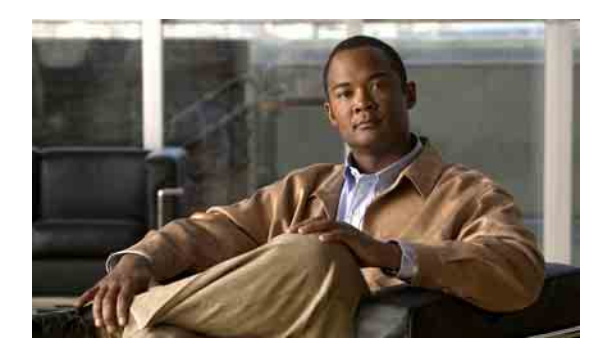

## <span id="page-22-0"></span>**ÍNDICE REMISSIVO**

### **A**

APC da Cisco, acesso à ferramenta da Web Caixa de entrada do Cisco Unity **[1](#page-4-2)**

arquivos de som, como utilizar nas gravações **[4](#page-7-4)**

[Assistente particular de comunicações da Cisco.](#page-4-2)  *Consulte* APC da Cisco

atalhos, teclado do Media Master **[6](#page-9-3)**

atalhos do teclado, Media Master **[6](#page-9-3)**

## **C**

caixa de correio

cheia, notificações **[17](#page-20-4)**

dicas para gerenciar tamanho **[18](#page-21-4)**

motivos para o enchimento **[17](#page-20-5)**

caixa de correio cheia

- motivos para **[17](#page-20-5)**
- notificações **[17](#page-20-4)**

como acessar a ferramenta da Web Caixa de entrada do Cisco Unity **[2](#page-5-3)**

como alterar

dispositivo de gravação **[5](#page-8-1)**

dispositivo de reprodução **[5](#page-8-1)**

velocidade de reprodução do alto-falante para todas a mensagens **[6](#page-9-4)**

volume de reprodução do alto-falante para todas a mensagens **[6](#page-9-5)**

como encaminhar mensagens de voz **[12](#page-15-1)**

como endereçar mensagens de voz com o catálogo de endereços **[7](#page-10-2)**

como enviar

mensagens de voz **[8](#page-11-1)**

para contatos remotos **[7](#page-10-3)**

como excluir mensagens **[13](#page-16-3)**

confirmações **[13](#page-16-4)** itens excluídos na pasta **[15](#page-18-1)** tamanho da caixa de correio, dicas para **[18](#page-21-4)** como recuperar itens excluídos **[15](#page-18-1)** como responder a mensagens de voz **[10](#page-13-1)** como verificar mensagens **[9](#page-12-1)** confirmações como gerenciar **[13](#page-16-4)** tipos de **[13](#page-16-5)** confirmações de itens não entregues como gerenciar **[13](#page-16-6)** efeito no tamanho da caixa de correio **[18](#page-21-5)** sobre **[13](#page-16-7)** confirmações de retorno, sobre **[13](#page-16-8)** confirmações lidas, sobre **[13](#page-16-9)** contatos remotos no catálogo de endereços **[7](#page-10-3)**

### **E**

como gerenciar

entrega particular para encaminhar mensagens de voz **[12](#page-15-2)** para enviar mensagens de voz **[8](#page-11-2)** para responder a mensagens de voz **[11](#page-14-0)** entrega urgente para encaminhar mensagens de voz **[12](#page-15-2)** para enviar mensagens de voz **[8](#page-11-2)** para responder a mensagens de voz **[11](#page-14-0)**

### **F**

ferramenta da Web Caixa de entrada do Cisco Unity como acessar **[2](#page-5-3)** sobre **[1](#page-4-3)**

### **G**

gravação, como alterar dispositivo **[5](#page-8-1)** gravações, como utilizar arquivos de som em **[4](#page-7-4)**

**I**

ícone Atualizar lista de mensagens **[9](#page-12-1)** ícones

Atualizar lista de mensagens **[9](#page-12-1)**

itens excluídos, efeito no tamanho da caixa de correio **[18](#page-21-5)**

### **L**

listas de distribuição do sistema, como enviar mensagens de voz para **[8](#page-11-1)**

listas particulares, como enviar mensagens de voz para **[8](#page-11-1)**

### **M**

Media Master

atalhos do teclado **[6](#page-9-3)**

como alterar a velocidade de reprodução do alto-falante para todas a mensagens **[6](#page-9-4)**

como alterar dispositivos de gravação e reprodução **[5](#page-8-1)**

como alterar o volume de reprodução do alto-falante para todas a mensagens **[6](#page-9-5)**

como utilizar arquivos de som nas gravações **[4](#page-7-4)**

ilustração **[4](#page-7-5)**

sobre **[3](#page-6-2)**

mensagens

como excluir **[13](#page-16-3)**

como verificar **[9](#page-12-1)**

mensagens de voz como encaminhar **[12](#page-15-1)** como endereçar com o catálogo de endereços **[7](#page-10-2)** como enviar **[8](#page-11-1)** como responder a **[10](#page-13-1)** como verificar **[9](#page-12-1)**

### **N**

[NDR.](#page-16-5) *Consulte* confirmações de itens não entregues

### **O**

opções especiais de entrega como responder a mensagens **[11](#page-14-0)** para encaminhar mensagens de voz **[12](#page-15-2)** para enviar mensagens de voz **[8](#page-11-2)**

### **P**

pasta Itens excluídos **[15](#page-18-1)**

política de retenção de mensagens, efeito no tamanho da caixa de correio **[18](#page-21-6)**

### **R**

reprodução, como alterar dispositivo **[5](#page-8-1)**

### **S**

Sistema de mensagens do Unity Connection, como responder a mensagens do **[10](#page-13-2)**

### **T**

tamanho da mensagem, efeito no tamanho da caixa de correio **[18](#page-21-7)**

**Manual do usuário da ferramenta da Web Caixa de entrada do Cisco Unity Connection (versão 7.x)**

a ka

### **V**

velocidade, como alterar a reprodução no alto-falante para todas a mensagens **[6](#page-9-4)**

volume, como alterar a reprodução no alto-falante para todas a mensagens **[6](#page-9-5)**

**Índice remissivo**

 $\mathbf I$